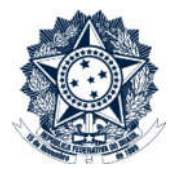

## Sistemas Disciplinares

# CGU-PAD - Cadastro Fase Julgamento

### Índice

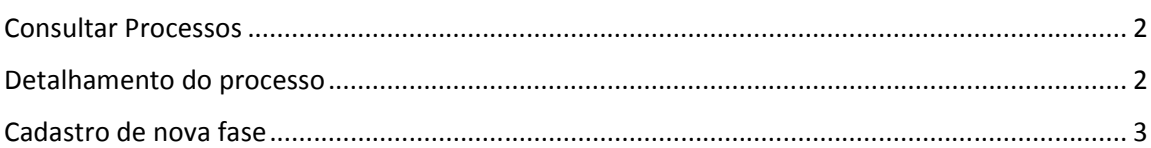

#### Consultar Processos

Na tela inicial do sistema, existem duas opções: "Consultar Processos" ou buscar o processo na lista de "Alterados Recentemente".

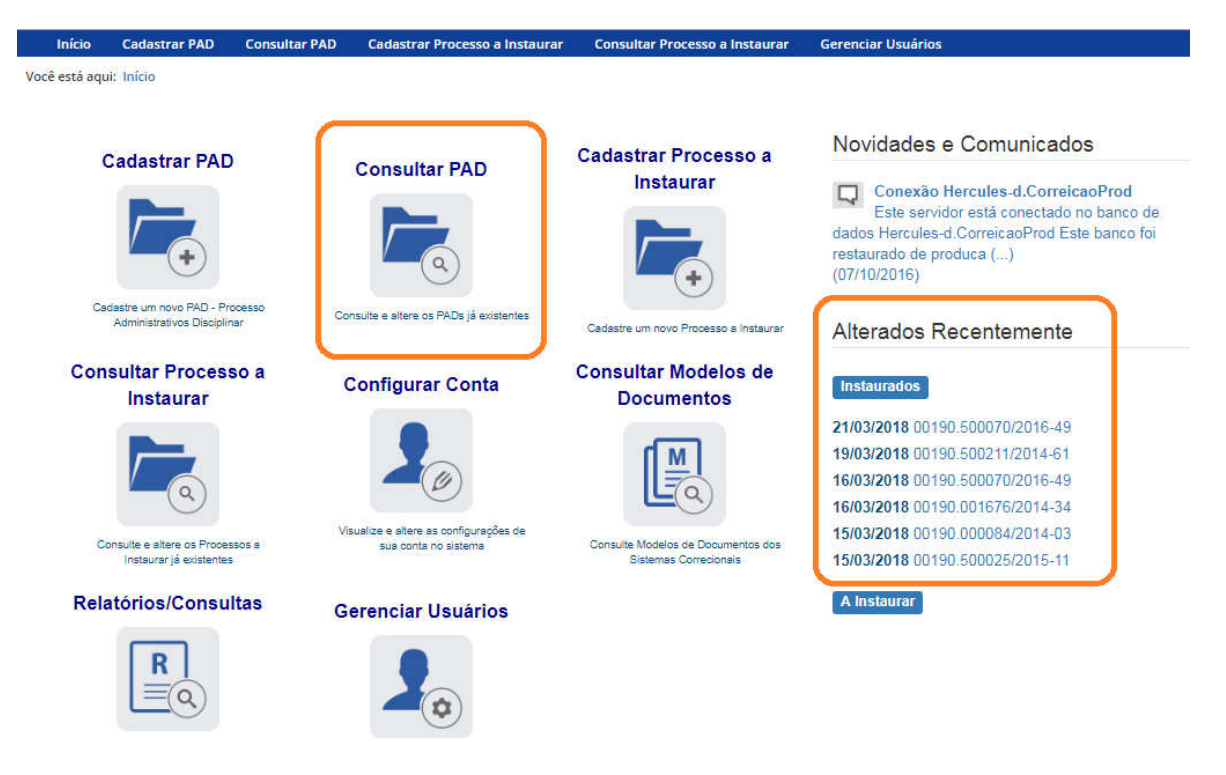

Se for selecionada a ferramenta "Consultar Processos", na tela seguinte, selecione o processo na listagem de resultados já apresentada, ou pesquise por ele conforme descrito no manual no manual 0- PAD Pesquisa de processos.

#### Detalhamento do processo

Essa tela apresenta, na barra de tarefas, botões com as ações possíveis para o processo.

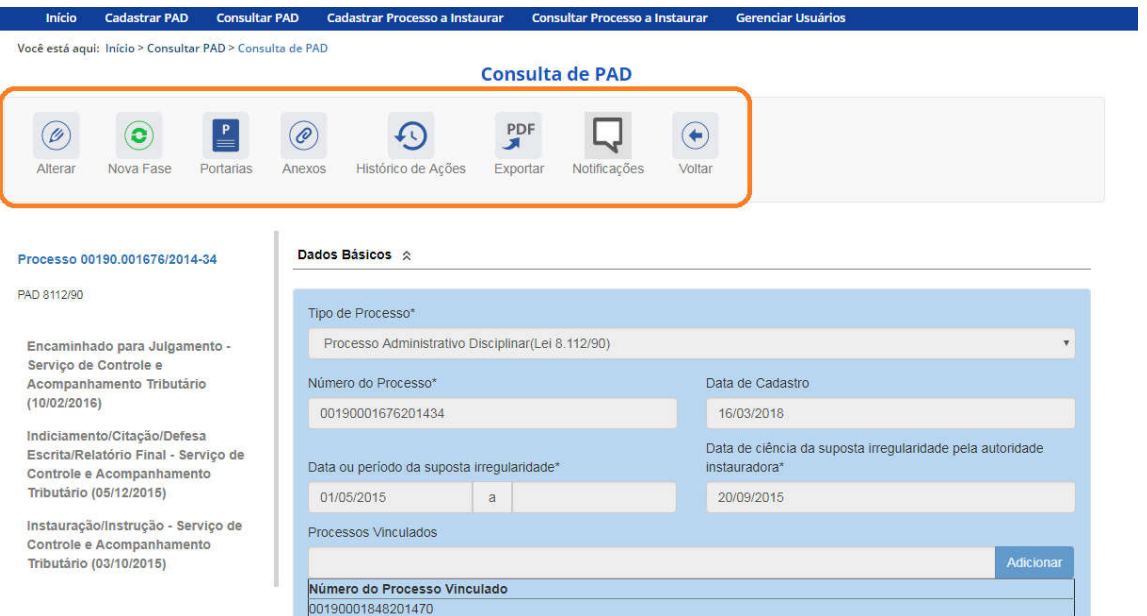

#### Cadastro de nova fase

Na tela de detalhamento do processo, clique na opção Nova Fase.

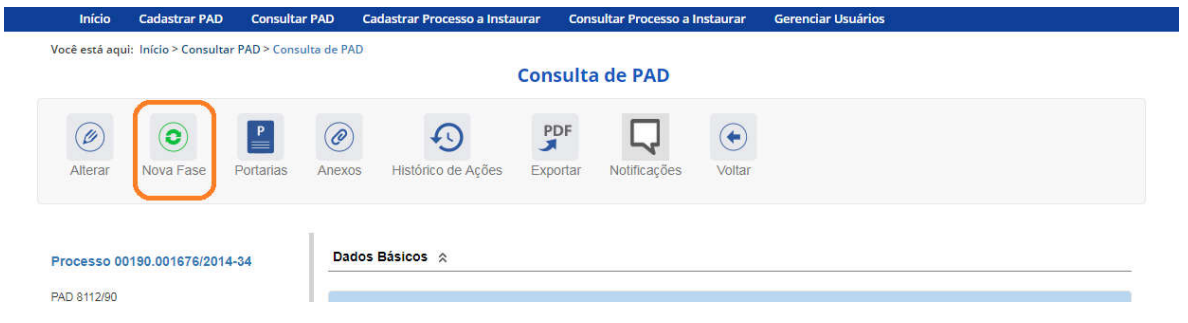

Abre-se tela para preenchimento dos dados da nova fase.

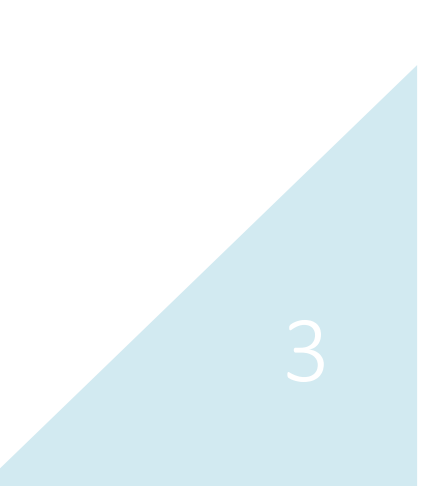

Você está aqui: Início > Consultar PAD > Gerenciar Fases PAD

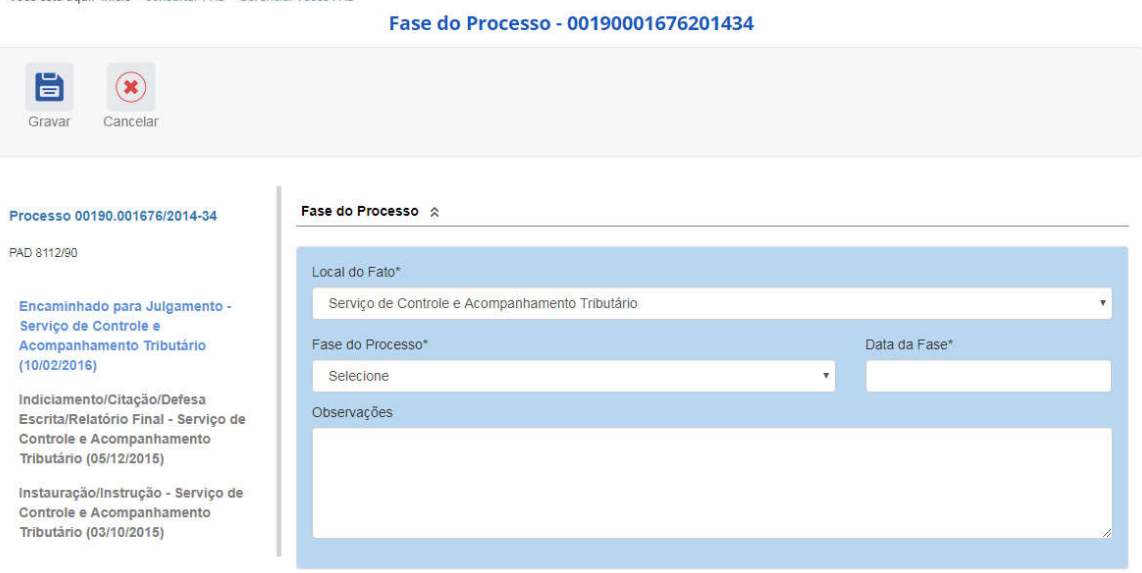

O campo "Fase do Processo" é do tipo lista de seleção.

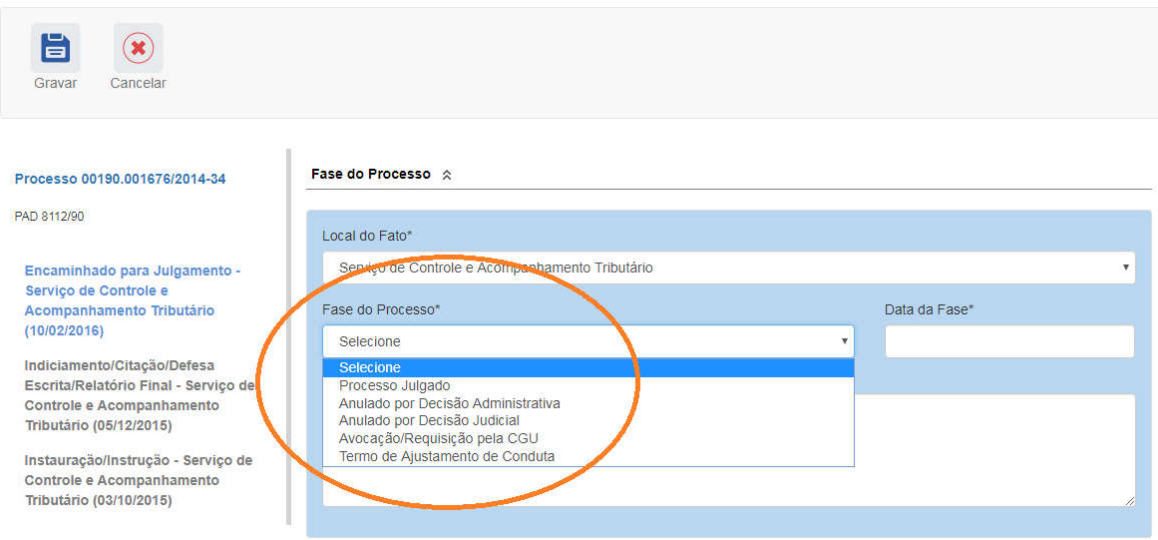

O campo é dinâmico, apresentando somente as possibilidades viáveis naquele momento do cadastramento (em razão das fases anteriores já cadastradas).

É necessário cadastrar as fases em sua ordem cronológica, não sendo possível passar para uma fase mais avançada sem o cadastramento da fase anterior.

As demais fases disponíveis podem ocorrer a qualquer tempo no processo, então são apresentadas em todos os cadastramentos de fase.

Cadastraremos o julgamento do processo. Selecionamos a fase Julgado.

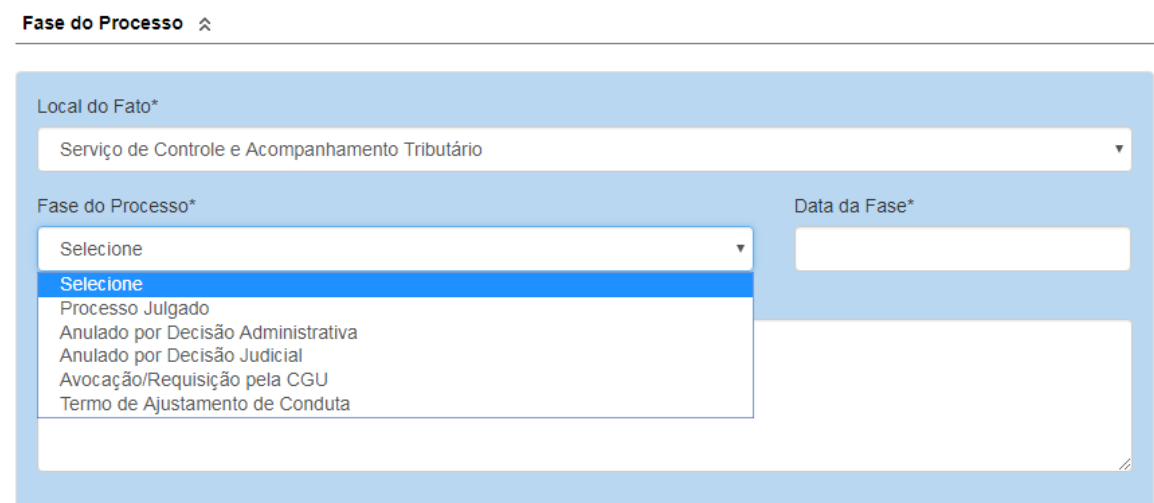

#### Preencha os dados relacionados.

ď

No campo Data da Fase, registrar a data da decisão da autoridade julgadora.

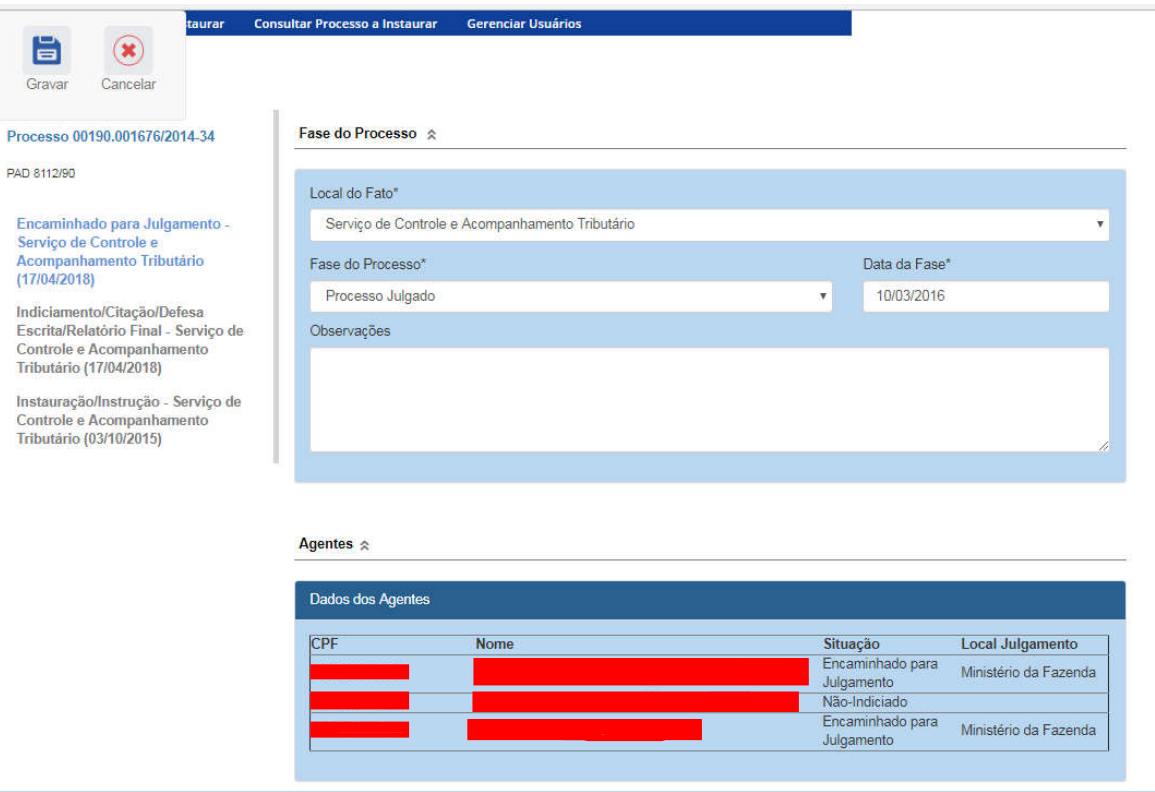

A atualização da fase somente está completa com a atualização dos agentes.

Agentes em situação "Não-Indiciado" não tem sua situação alterada, pois já foram absolvidos pela comissão.

Agentes em situação "Indiciado" devem ter sua situação ajustada conforme a decisão do julgamento.

Agentes  $\hat{\mathbb{R}}$ 

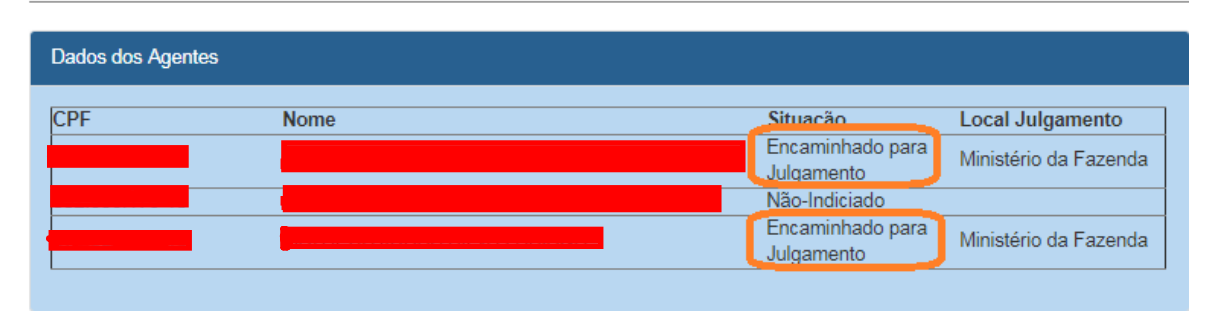

#### Clicaremos no primeiro agente.

Agentes  $\hat{\mathbb{R}}$ 

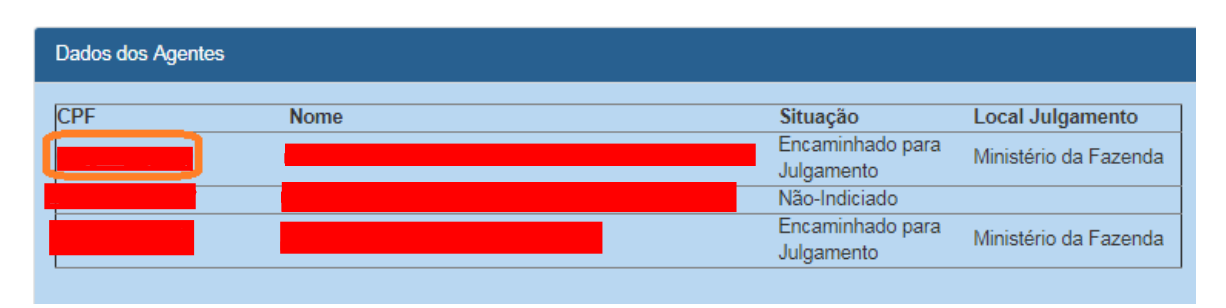

Na tela do agente, selecionar a nova situação, conforme a lista de seleção.

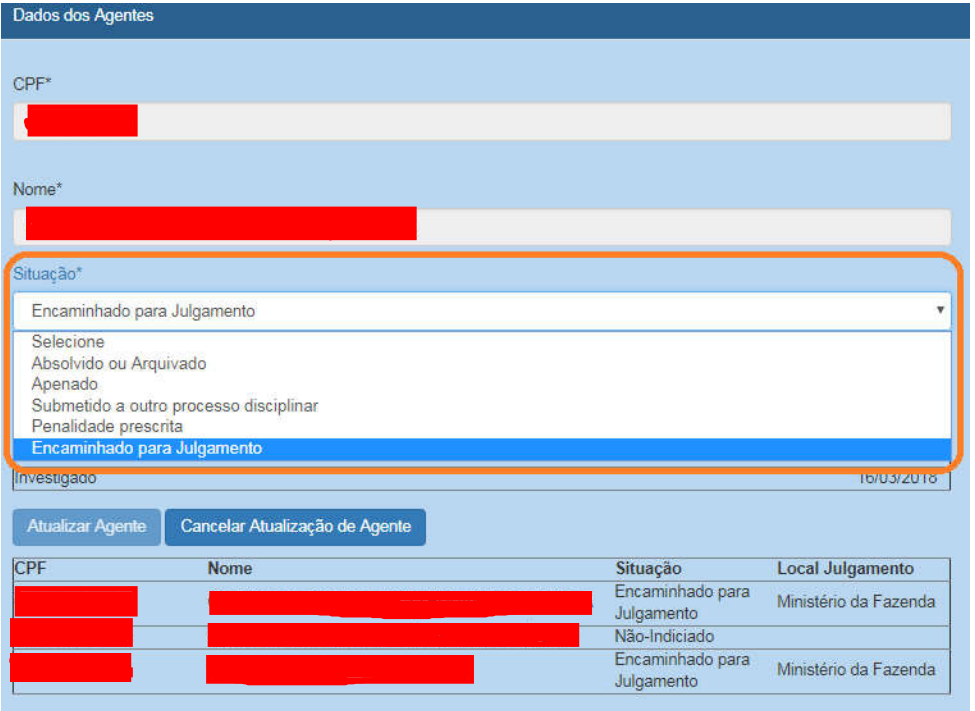

Vamos tratar o caso de aplicação de apenação. Neste caso a atualização é realizada em 2 etapas, após a seleção da situação:

- a. Registro da penalidade aplicada, e;
- b. Atualização do agente após a inclusão da penalidade.

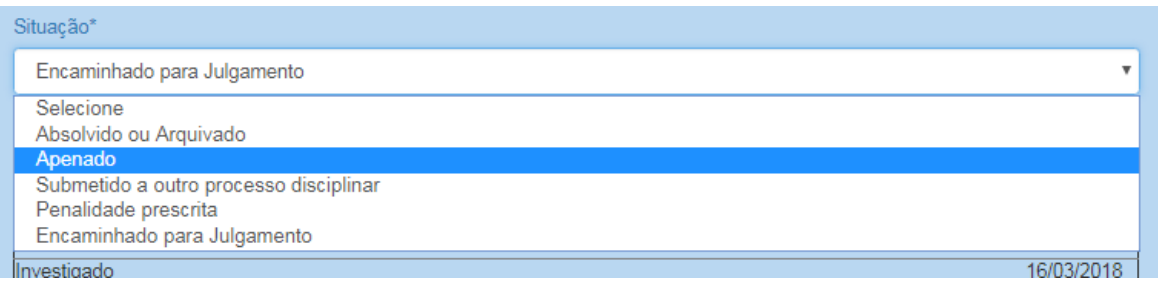

Selecionando a situação Apenado, abrem-se campos para cadastro da penalidade.

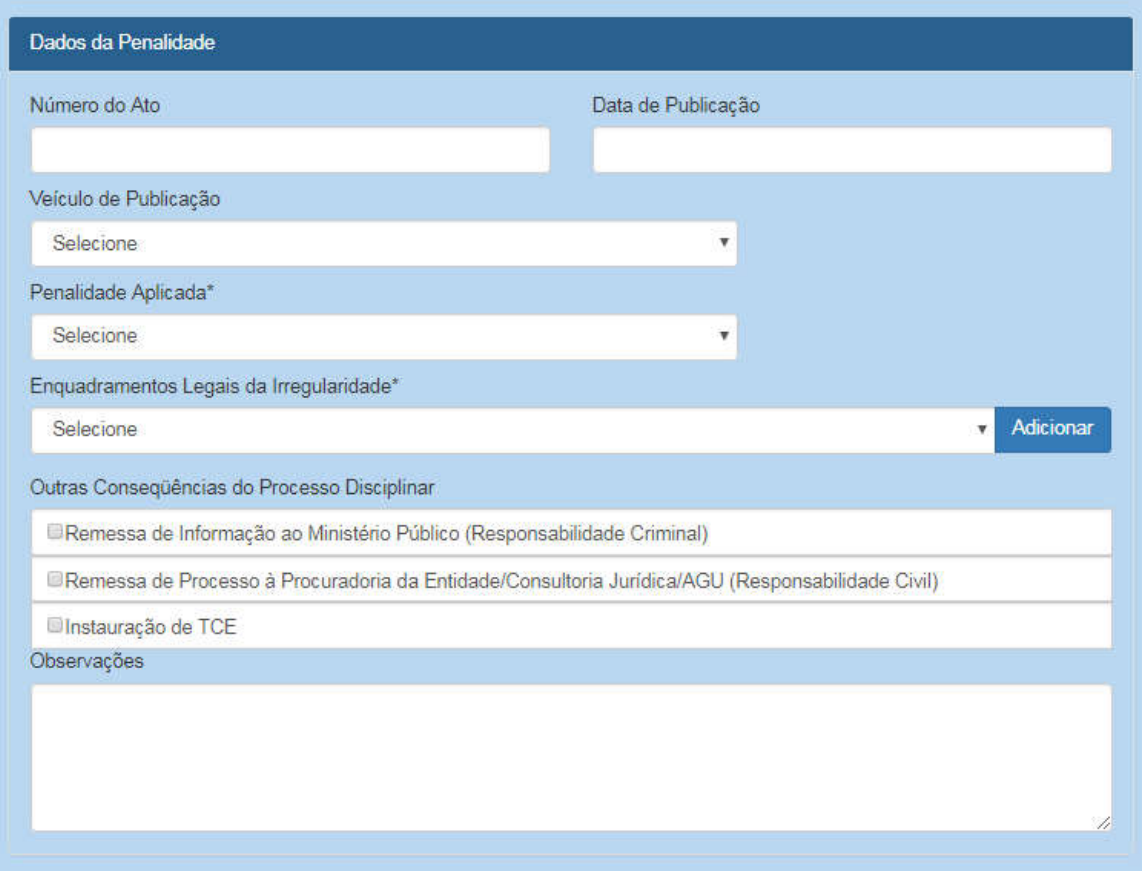

Preencher as informações do Número do ato, Data da Publicação e Veículo de Publicação se disponíveis.

Em Tipo da Sanção, selecionar na lista a penalidade aplicada.

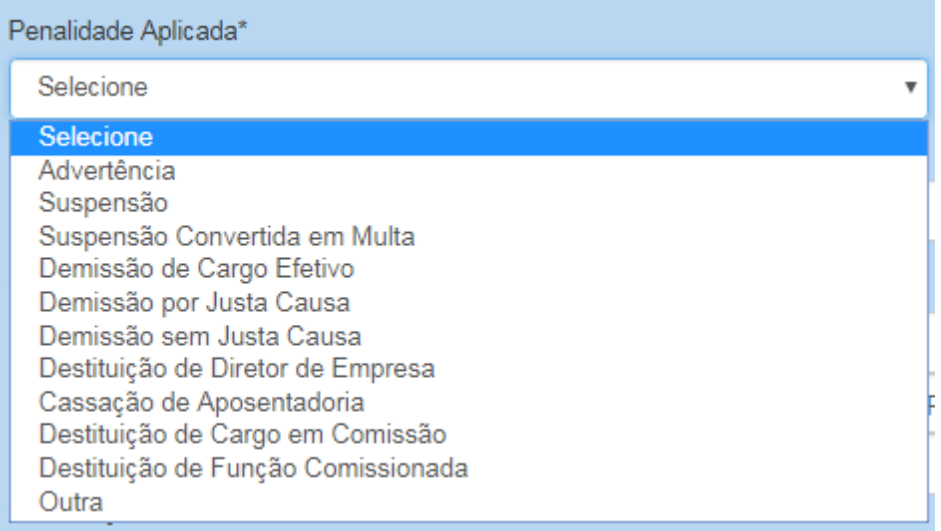

Vamos cadastrar a penalidade de demissão de cargo efetivo para este agente.

Devem ser selecionados os enquadramentos legais da irregularidade, e clicar em adicionar para que seja atribuído à penalidade do agente:

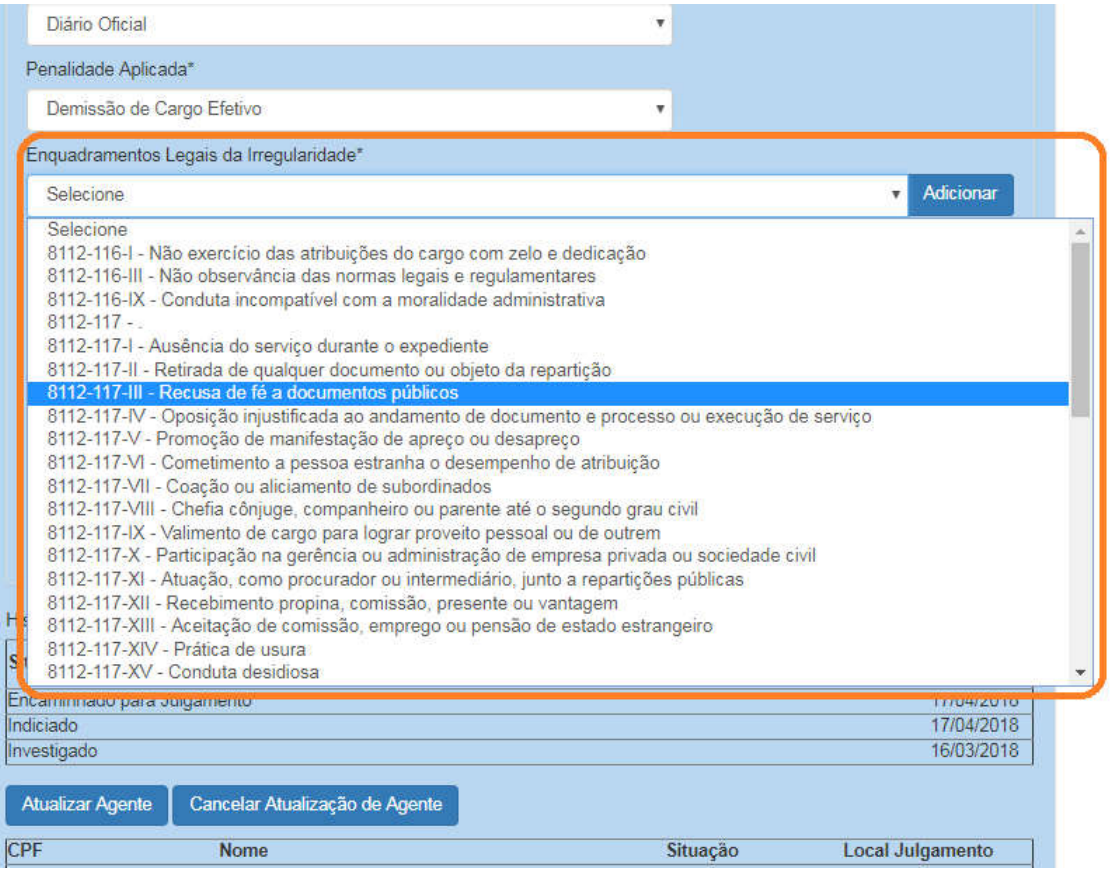

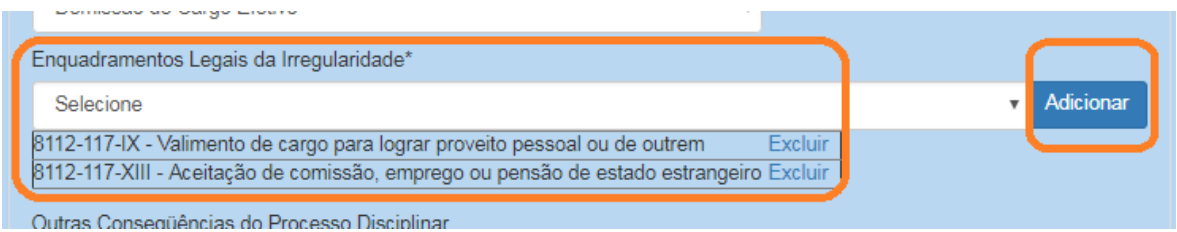

Outras consequências do processo disciplinar devem ser marcadas se houver alguma destas ações.

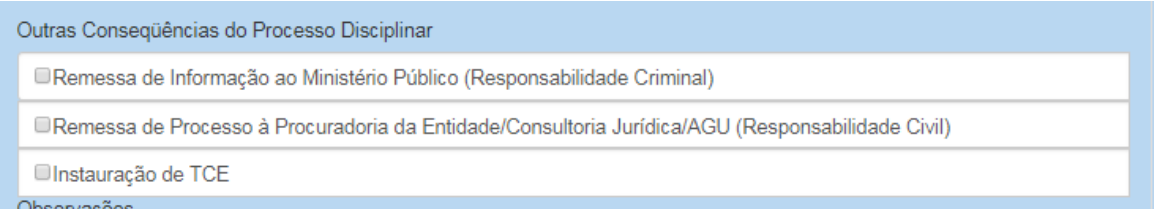

Agora é necessário atualizar a situação do agente:

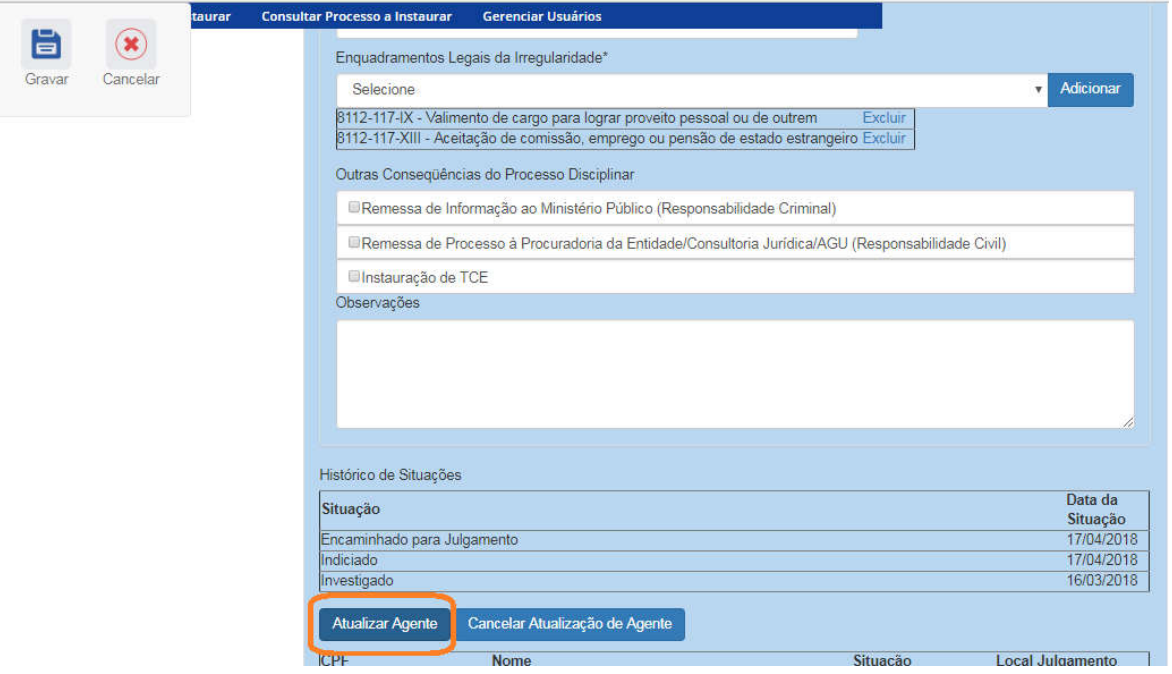

Perceba que a situação do agente na tabela mudou:

#### Agentes  $\hat{\mathbb{R}}$

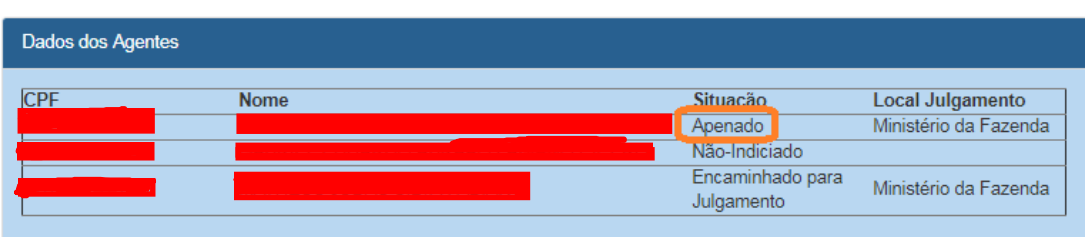

Atenção: a fase ainda não está gravada! Para isso é necessário atualizar a situação do outro agente que não foi indiciado. Para este registraremos a prescrição da penalidade. Aqui é necessário indicar a penalidade registrada, a que seria aplicada se não estivesse prescrita.

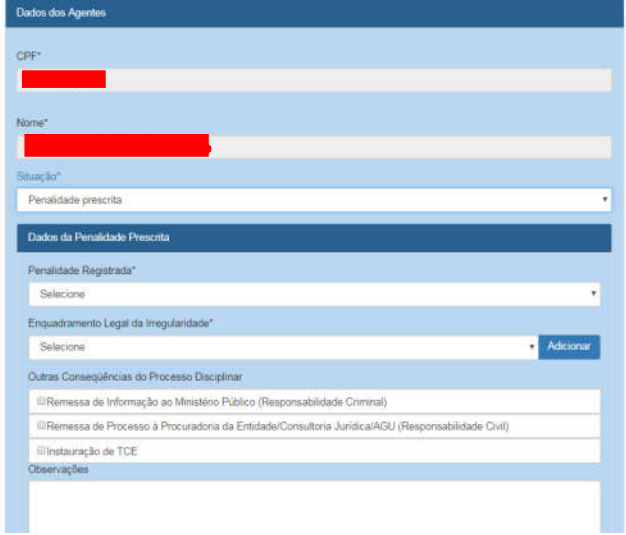

Neste caso está prescrita a penalidade de suspensão. Deve ser registrado inclusive o enquadramento legal da irregularidade.

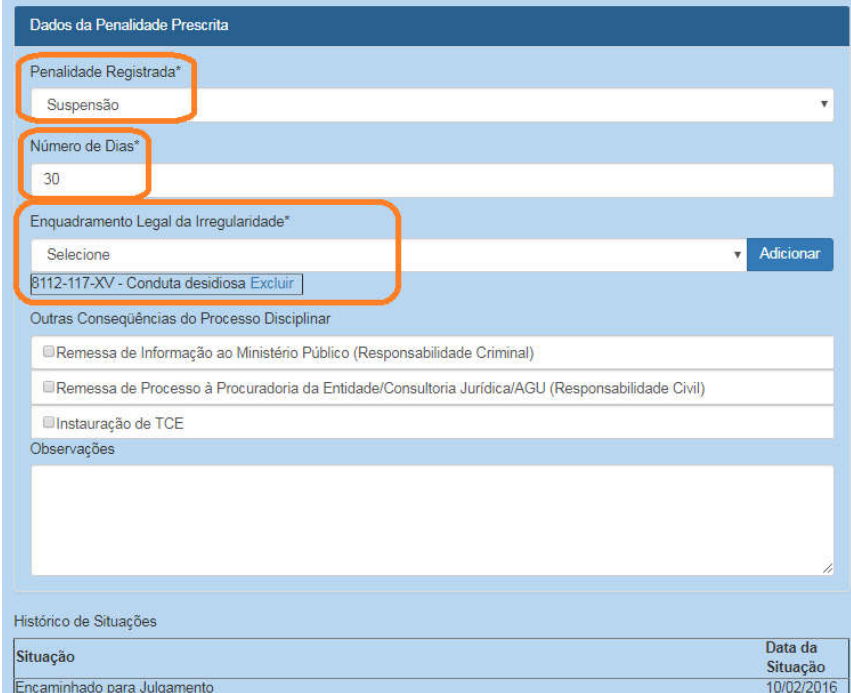

Não esqueça de atualizar o agente e GRAVAR as atualizações realizadas.

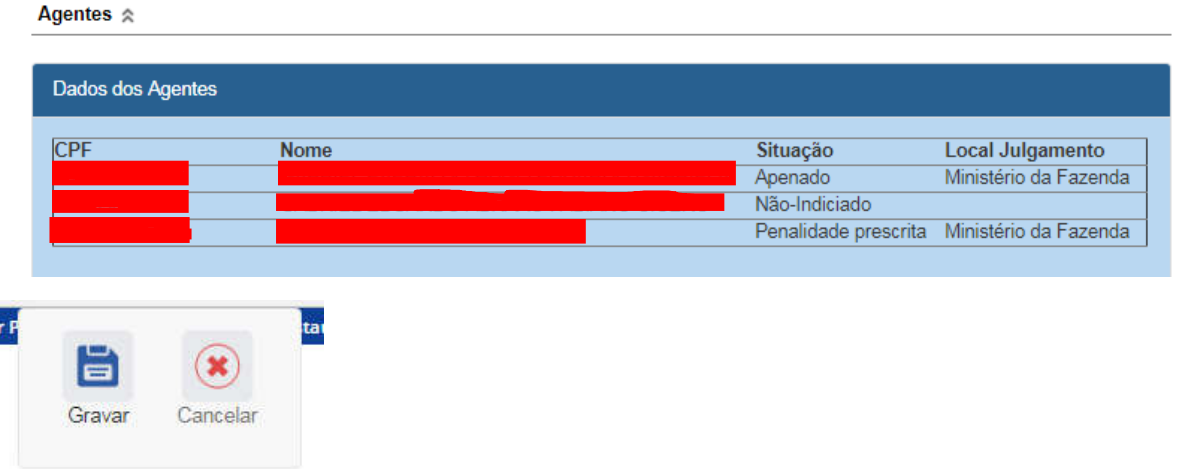

Caso não haja problemas, o sistema apresenta uma mensagem de sucesso. Caso tenha algum erro ele informa qual para correção.

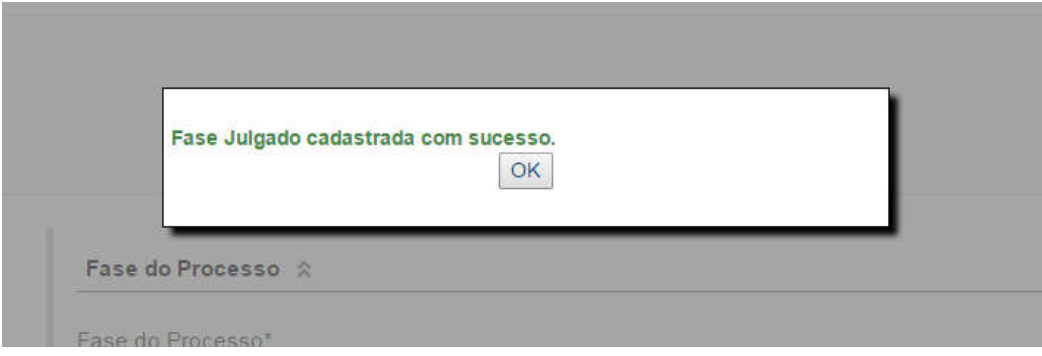

A fase "Julgado" é inserida no menu lateral esquerdo:

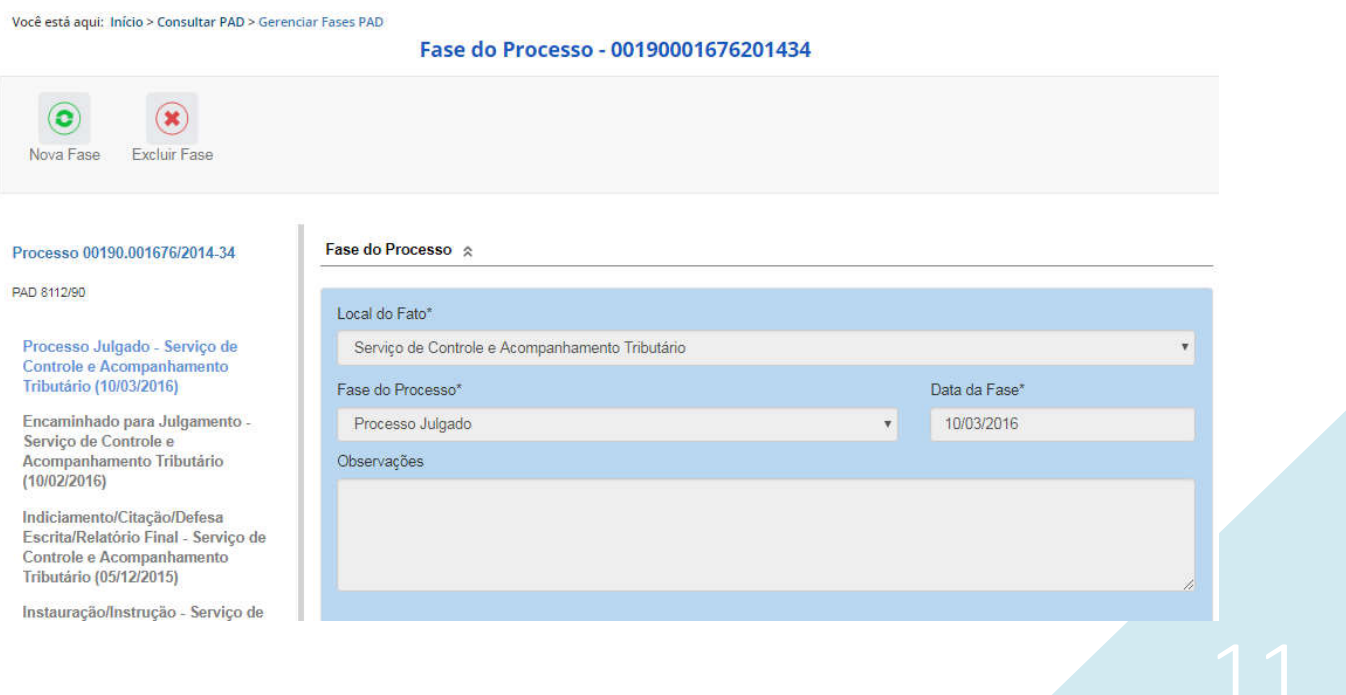